#### **GUIA GPRS LX COMO PANEL DE ALARMA**

#### **DEFINICIONES**

El transmisor GPRS LX dispone de 5 entradas que se activan mediante contacto seco. Es posible configurar el funcionamiento de estas entradas para armar un pequeño sistema de alarma con reporte a central de monitoreo y/o reporte SMS desde el dispositivo al usuario final. Adicionalmente las dos salidas del equipo pueden usarse para gestionar la activación de una sirena u otro tipo de señalización a nivel local.

#### **REQUISITOS**

- Software configurador LX instalado.
- Puerto serial o adaptador USB a serial disponible.
- Cable de programación EBS.
- Código de acceso a la programación del dispositivo (En caso de haber sido modificado).

- Tarjeta SIM con pla de datos y/o SMS's activos. (Solo se requiere para la implementación, no para la configuración)

## **PROCEDIMIENTO**

## **IDENTIFICAR LAS ÁREAS DE TRABAJO DEL SOFTWARE CONFIGURADOR.**

La siguiente figura describe las áreas de trabajo disponibles en el software configurador:

- 1- Menú de funcionalidades de programación. Se disponen de 10 tipos distintos de funcionalidades de programación. En esta guía rápida se abordaran solamente 5 de estas, las demás se dejarán a valores por defecto.
- 2- Menú de operaciones. Permite el acceso a procedimientos hacía y desde el dispositivo
- 3- Área de trabajo contextual. Expande el grupo de parámetros que configuran cada funcionalidad seleccionada en el área de trabajo 1.

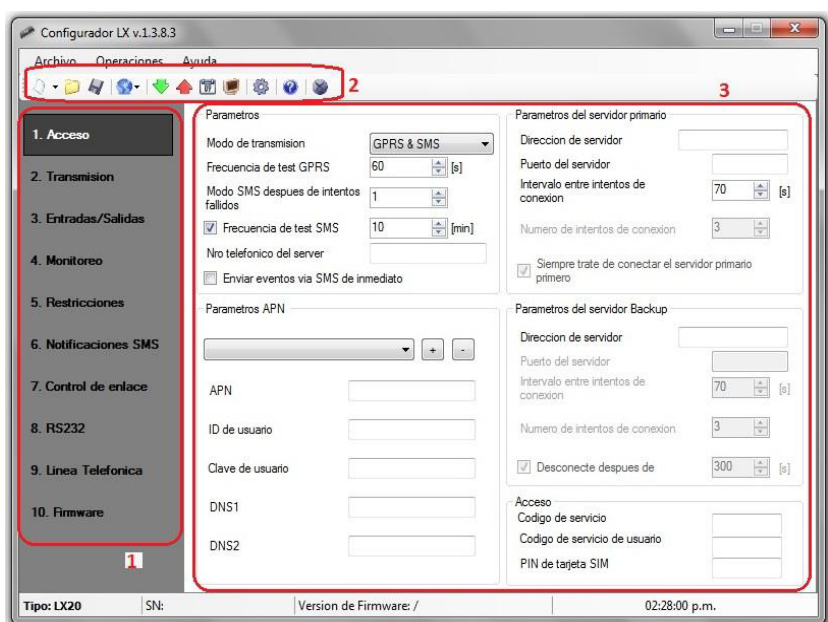

**CARGAR LA CONFIGURACIÓN ACTUAL GUARDADAEN EL DISPOSITIVO.**

Para cargar la configuración actual guardad en el equipo, siga los siguientes pasos:

- 1- Seleccione el botón: "Leer" del menú de operaciones. Esto abrirá una ventana adicional que le permite escoger el tipo de conexión a ser usada en la lectura.
- 2- Seleccione el tipo de conexión, en este caso conexión serial.
- 3- Ingrese el código de servicio, por defecto es el número: 1111
- 4- Use el botón "Abierto" para leer la información configurada en el equipo. Esto inicializa la carga de datos.

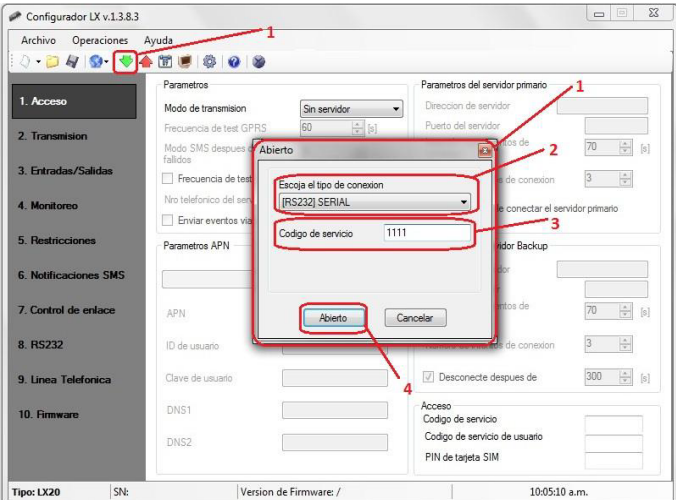

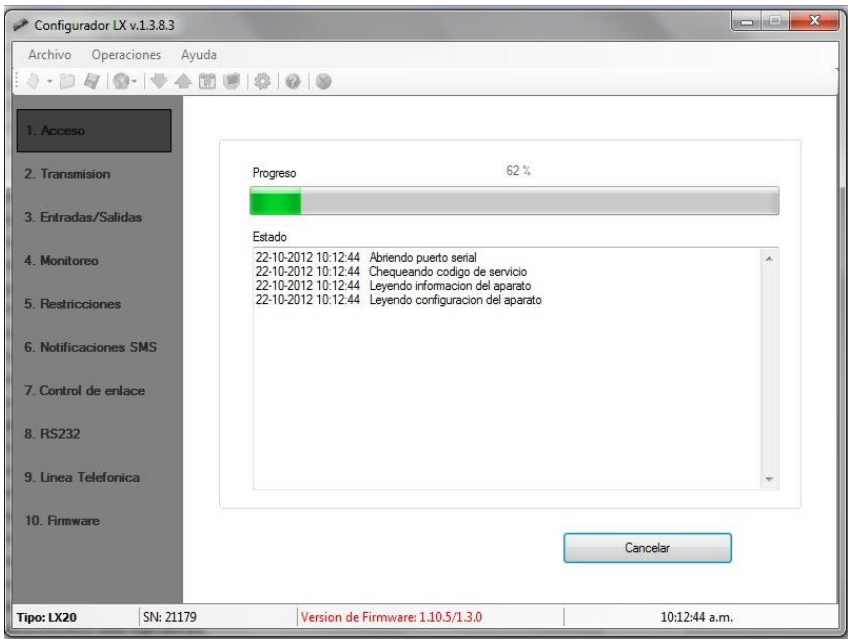

**CONFIGURACIÓN DEL MODO DE ACTIVACIÓNDE ENTRADAS Y EL TIEMPODE RETARDODE ACTIVACIÓN.**

Para configurar el modo de activación de entradas y el tiempo de retardo siga los siguientes pasos:

- 1- Seleccione la opción: "Entradas/Salidas" del menú de funcionalidades de programación.
- 2- Seleccione la pestaña "Entradas" en el menú contextual que se abre a la derecha.
- 3- Seleccione el tipo de activación para cada una de las entradas:

NC: Normalmente cerrado

NO: Normalmente abierto

Retardo: Tiempo mínimo que debe sostenerse el contacto para que una activación sea válida. Previene falsas activaciones.

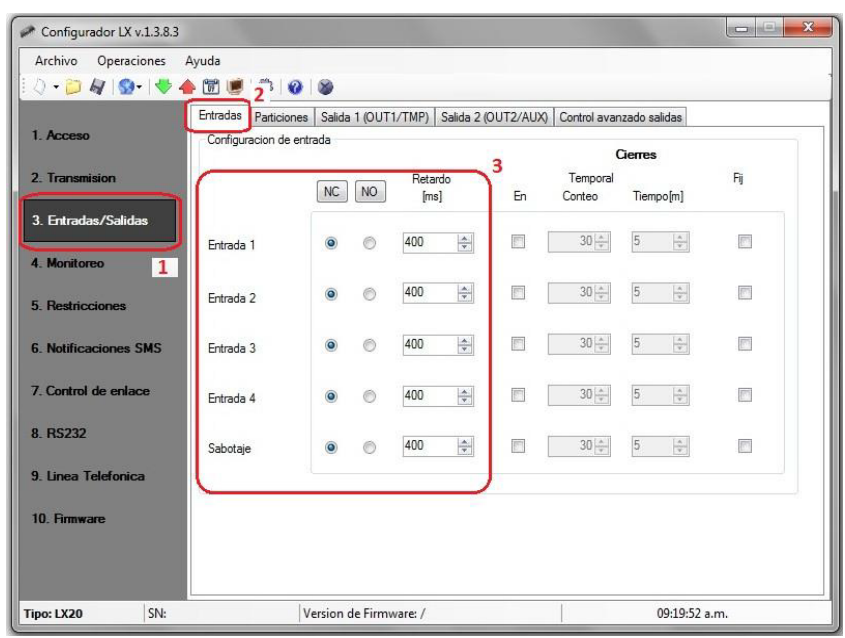

## **CONFIGURACIONES DE FUNCIONALIDADES DE ALARMA – PARTICIONES.**

Para configurar la funcionalidad de alarma y opcionalmente las particiones asignadas al sistema siga los siguientes pasos:

- 1- Seleccione la opción: "Entradas/Salidas" del menú de funcionalidades de programación.
- 2- Seleccione la pestaña: "Particiones", en el menú contextual que se abre a la derecha.
- 3- Seleccione la entrada que será usada para armar o desarmar el sistema de alarma. Al estar activa esta entrada el comportamiento de las entradas restantes será monitoreado con base en las reglas del sistema de alarma. En el estado de no activación de esta entrada, el comportamiento de las entradas restantes será ignorado respecto de dichas reglas.
- 4- Seleccione las entradas asignadas a cada partición, la entrada usada como entrada de armado y desarmado no estará disponible para asignación dentro de la misma partición. Estas entradas vienen a ser las zonas del sistema de alarma. Seleccione cuales entradas operaran como entradas con retardo.
- 5- Seleccione los tiempos de salida y entrada para aquellas entradas que han sido configuradas como entradas retardadas.

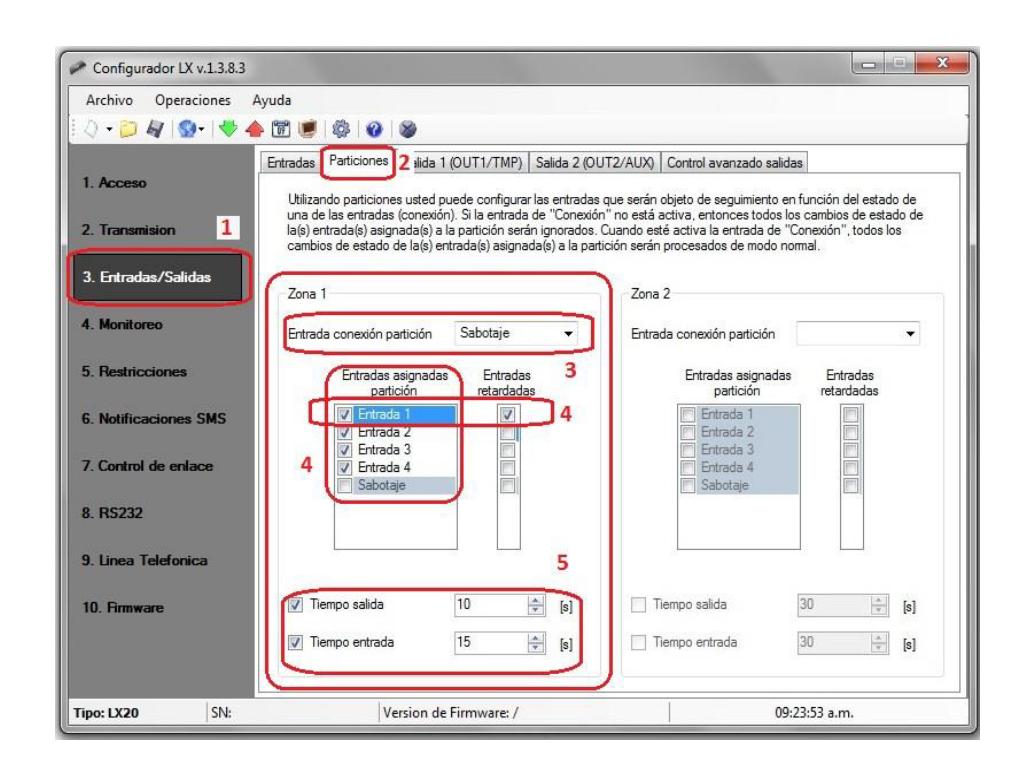

### **CONFIGURACIÓN DE FUNCIONALIDADES DE ALARMA – SALIDAS**

Las dos salidas del transmisor GPRS LX, pueden ser usadas para gestionar la activación de una determinada señalización sonora como una sirena. Para tal fin debe tener presente, que la máxima corriente de salida para un transmisor GPRS LX es de 100 mA por cada salida. Si requiere controla cargas más grandes debe hacer uso de interfaces como relés o optacopladores.

Para configurar el funcionamiento de salidas, de acuerdo al estado de las entradas, siga los siguientes pasos:

- 1- Seleccione la opción: "Entradas/Salidas" en el menú de funcionalidades de programación.
- 2- Seleccione la pestaña: "Control avanzado de salidas".
- 3- Para cada entrada, seleccione el resultado que tendrá su estado sobre el estado de una determinada salida. Al seleccionar la opción: "Activar tiempo salida", la salida estará activa solamente por un tiempo configurado. Si selecciona la opción: "Activar salida", la salida permanecerá activa indefinidamente.
- 4- Establezca el tiempo que tendrá vigencia el estado de activación para las salidas.

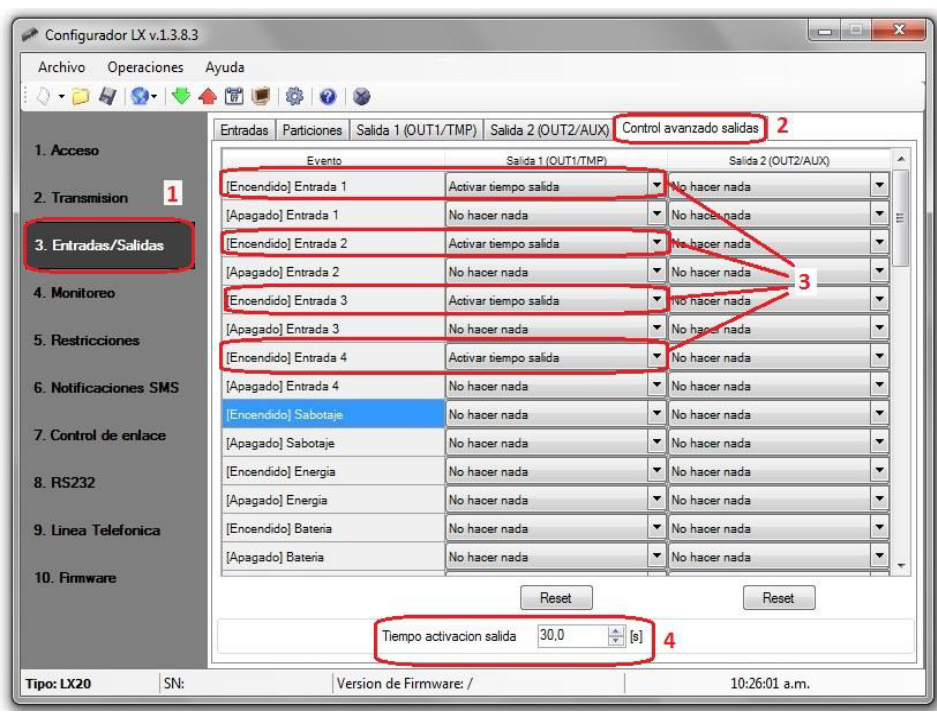

## **CONFIGURACIÓN DE EVENTOS DE MONITOREO.**

Esta configuración permite seleccionar cuales eventos relativos a las entradas y/o salidas del dispositivo, serán monitoreados al enviar el correspondiente paquete de datos vía GPRS, ó vía SMS. Una configuración que minimiza el consumo de datos para una aplicación de alarma integrada, se describe en los siguientes pasos:

- 1- Seleccione la opción: "Monitoreo" del menú de funcionalidades de programación
- 2- Limpie las columnas tanto para el evento de activación como para el evento de desactivación, para cada una de las opciones supervisadas. Use el botón: "Limpiar"
- 3- Seleccione únicamente aquellos eventos para los cuales la aplicación requiere supervisión. Un ejemplo de estos constituye: Estado de Entradas, Estado de Salidas, Estado de Línea Telefónica, etc.
- 4- Opcionalmente, omita el estado inicial de entradas y salidas, para el momento inmediato al reinicio del equipo.
- 5- En caso de usar notificaciones SMS a usuarios finales repita los pasos 1 a 4 seleccionando los eventos correspondientes sobre las columnas "SMS On" y "SMS Off".

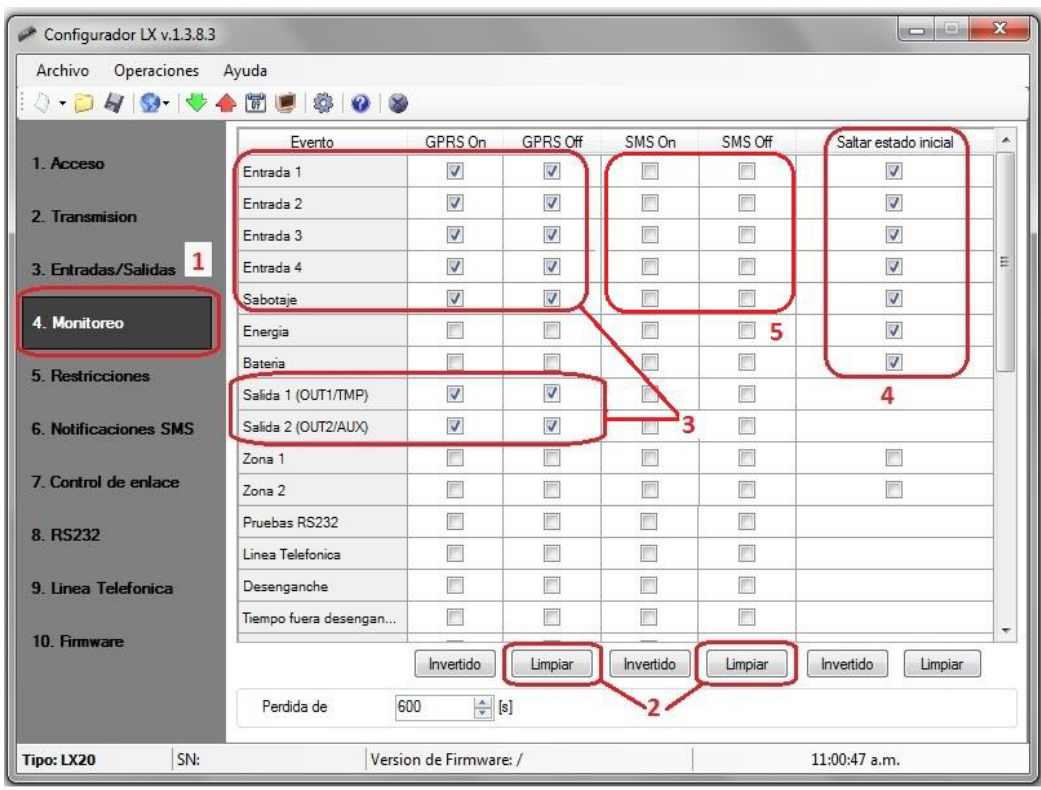

## **CONFIGURACIÓN DE NOTIFICACIÓN SMS HACÍA EL USUARIO FINAL.**

Es posible notificar vía SMS la activación de las entradas y/o salidas del LX hacía un usuario final. Esto habilita un uso independiente del sistema de alarma configurado, ó una opción adicional de comunicación a parte de la transmisión GPRS.

**CONFIGURACIÓN DE NOTIFICACIÓN SMS – ADICIÓN DE NÚMEROS POR NOTIFICAR.**

El uso de la notificación SMS hacía el usuario final es descrito arriba. Para añadir números celulares para notificación siga los siguientes pasos:

- 1- Seleccione la opción: "Notificaciones SMS" del menú de funcionalidades de programación.
- 2- Seleccione la pestaña "Números telefónicos" del menú contextual que se abre a la derecha.
- 3- Edite uno a uno los números de celular de usuario final que van a quienes se va a notificar. Al completar cada número adiciónelo mediante el botón: "Adicionar"

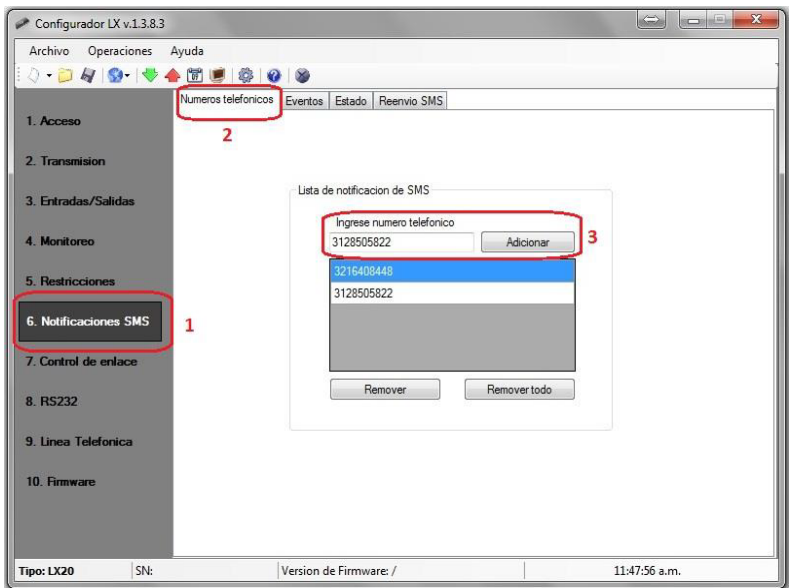

**CONFIGURACIÓN DE NOTIFICACIÓN SMS – EDICIÓN DEL TEXTO A SER ENVIADO A CADA USUARIO.**

El uso de la notificación SMS hacía el usuario final es descrito arriba. Para editar el texto que se va a notificar a cada usuario, por cada una de las activaciones de entradas y/o salidas, siga los siguientes pasos:

- 1- Seleccione la opción: "Notificaciones SMS" del menú de funcionalidades de programación.
- 2- Seleccione la pestaña: "Eventos" en el menú contextual que se abre a la derecha.
- 3- Seleccione la entrada y/o salida para la cual se va a generar la notificación SMS.
- 4- Para cada número celular de usuario final edite el texto del mensaje a ser notificado. Seleccione: "Copiar contenido de primer mensaje", y el número celular al cual se hará la notificación

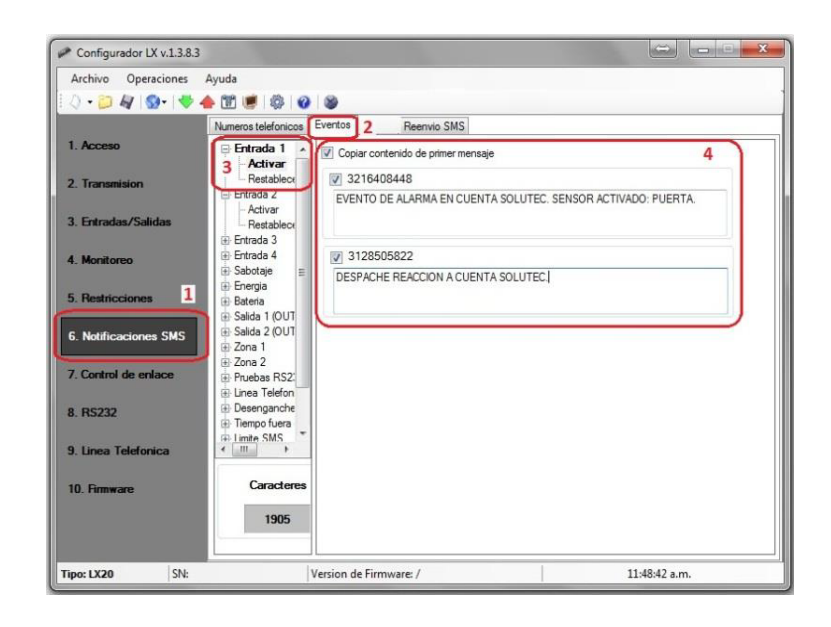

# **CONFIGURACIÓN DE PARÁMETROS DE COMUNICACIÓN GPRS EN EL DISPOSITIVO.**

Si va a hacer uso de la comunicación GPRS para reportar los eventos relativos a la activación de las entradas (zonas) de este sistema de alarma, siga los siguientes pasos:

- 1- Seleccione la opción: "Acceso" del menú de funcionalidades de programación.
- 2- Seleccione el modo de transmisión GPRS y la frecuencia de test correspondiente. Al usar APN's públicos este parámetro puede configurarse también, a fin de que sirva de medio, para sostener en línea la sesión que el operador celular abre para la comunicación del equipo.
- 3- Seleccione los parámetros del servidor primario, opcionalmente configure los parámetros para un servidor de respaldo. Estos parámetros incluyen:

Dirección del servidor: La dirección IP pública por la cual el receptor OSM recibe conexiones y datos desde los dispositivos.

Puerto del servidor: El número de puerto TCP por el cual el receptor OSM recibe conexiones y datos desde los dispositivos.

Intervalo entre intentos de conexión: El tiempo de espera para reintentar una conexión no lograda a esta dirección IP.

Número de intentos de conexión: Cantidad de veces que se intentará establecer una conexión al servidor de respaldo antes de restablecer la comunicación hacía el servidor principal.

Desconectar después de: Tiempo de desconexión para el servidor de respaldo. Su uso es buscar recuperar la comunicación hacía el servidor principal, luego de un tiempo prudencial, una vez que el canal de comunicación hacía este haya sido restablecido.

- 4- Edite los parámetros del APN asignado al servicio de datos de la simcard usada: APN: Nombre de dominio usado por el servicio APN ID de usuario: Usuario registrado en el servicio APN Clave de usuario: Clave para el usuario registrado en el servicio APN
- 5- Opcionalmente, edite las direcciones IP para los servidores DNS primario y secundario. Esta necesidad es relativa al operador y puede llegar a omitirse.

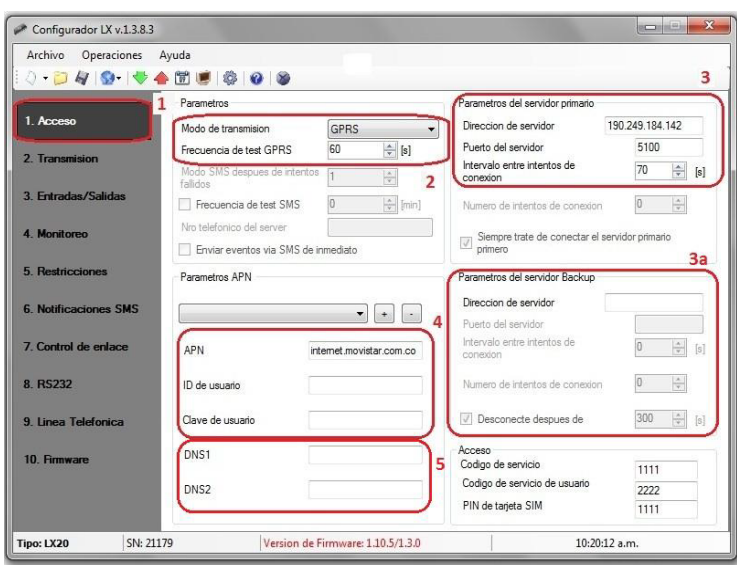

## **CONFIGURACIÓN DEL CONTROL DE ENLACE PARA EL TRANSMISOR GPRS LX.**

Si ha escogido hacer uso de la comunicación GPRS para reportar los eventos relativos a la activación de las entradas (zonas) de este panel de alarma, es necesario configurar el control de enlace en el dispositivo. Esta configuración permite establecer un control sobre el estado de conexión del dispositivo tanto a nivel GSM como a nivel GPRS. Su correcto uso favorece la confiabilidad del sistema permitiendo aún la alerta ante el evento de perdida de comunicación. Una configuración adecuada, se describe en los siguientes pasos:

- 1- Seleccione la opción: "Control de enlace" del menú de funcionalidades de programación.
- 2- Seleccione la opción: "Encendido", tanto para el Watchdog GSM como para el Watchdog GPRS.
- 3- Seleccione el tiempo de espera por el restablecimiento de conexión, antes de ejecutar la acción programada.
- 4- Seleccione la acción a ser ejecutada si la perdida de conexión permanece por tiempo del que se configuró en la opción anterior. Estas acciones incluyen:

Reiniciar el modem. Esta opción es preferible en el watchdog GSM ya que puede llevar a una recuperación más rápida de la conexión.

Reiniciar el dispositivo. Esta opción es preferible en el watchdog GPRS ya que lleva a una reejecución completa de las rutinas y los procedimientos para establecer comunicación desde el equipo.

5- Opcionalmente puede seleccionar acciones conjuntas a los reinicios de modem o de dispositivo. Estas acciones consisten en la activación por separado de las salidas del dispositivo. De esta manera puede por ejemplo, establecer una señalización sonora para el evento respectivo, por medio de conectar de manera adecuada una bocina a la respectiva salida.

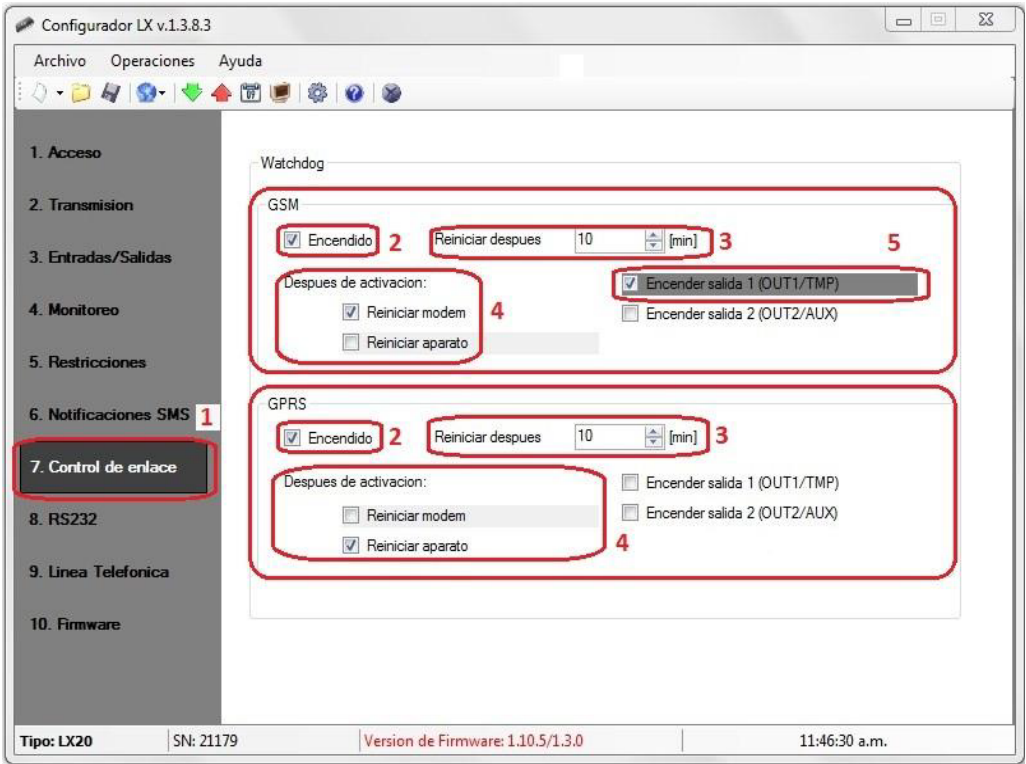